**งบประมาณ**

#### **การเข้าใช้งานระบบ**

- 1. เข้าเว็บไซต์กองนโยบายและแผน [http://plan.snru.ac.th](http://plan.snru.ac.th/)
- 2. ไปในส่วนโมดูล ระบบสารสนเทศ ซึ่งจะอยู่ด้านล้างสุดของขวามือ ดังรูป

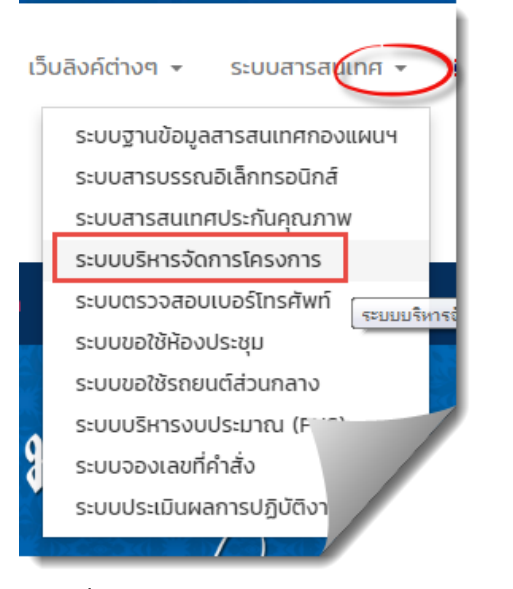

**รูปภาที่ 1** แสดงช่องทางการเข้าสู่ระบบบริหารจัดการโครงการ

**จากรูปข้อ 2** เลือกหัวข้อ "**ระบบบริหารจัดการโครงการ**" เพื่อเข้าใช้งานระบบ จะปรากฏ ดังภาพด้านล่าง

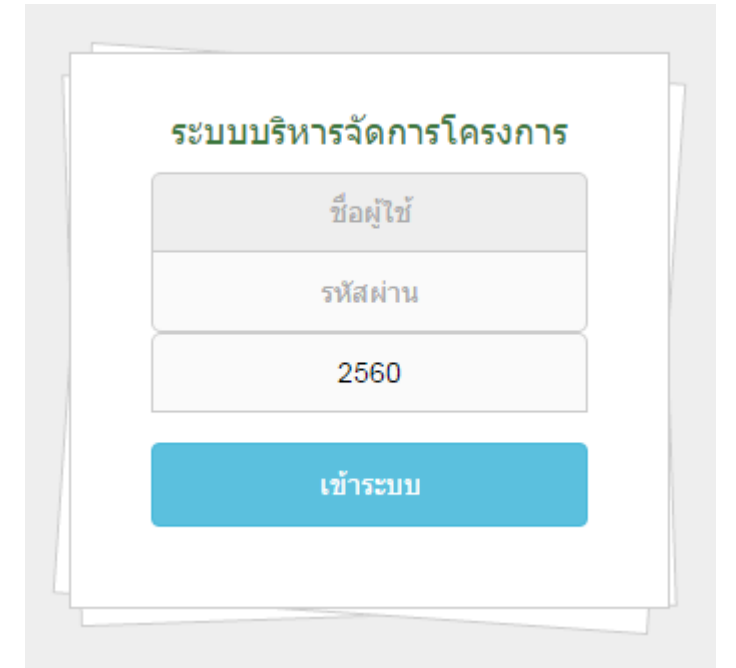

**รูปภาพที่ 2** แสดงหน้าจอตรวจสอบสิทธิ์ในการเข้าใช้งานระบบบริหารจัดการโครงการ

**จากรูปภาพที่2** แสดงหน้าจอเพื่อตรวจสอบสิทธิ์ในการเข้าใช้ระบบ ซึ่งบุคคลที่สามารถมีสิทธิ์เข้าใช้งานระบบได้ จะต้องเป็นเจ้าหน้าที่พัสดุ ของหน่วยงาน (ใช้ user และ password ของผู้ตัดยอด และผู้บันทึกข้อมูล ในระบบ บริหารงบประมาณ) ซึ่งการเข้าใช้ให้ กรอก ชื่อผู้ใช้ และ รหัสผ่าน เมื่อระบบตรวจสอบสิทธิ์การใช้งานผ่าน จะ สามารถเข้าใช้งานระบบได้ ดังภาพด้านล่าง

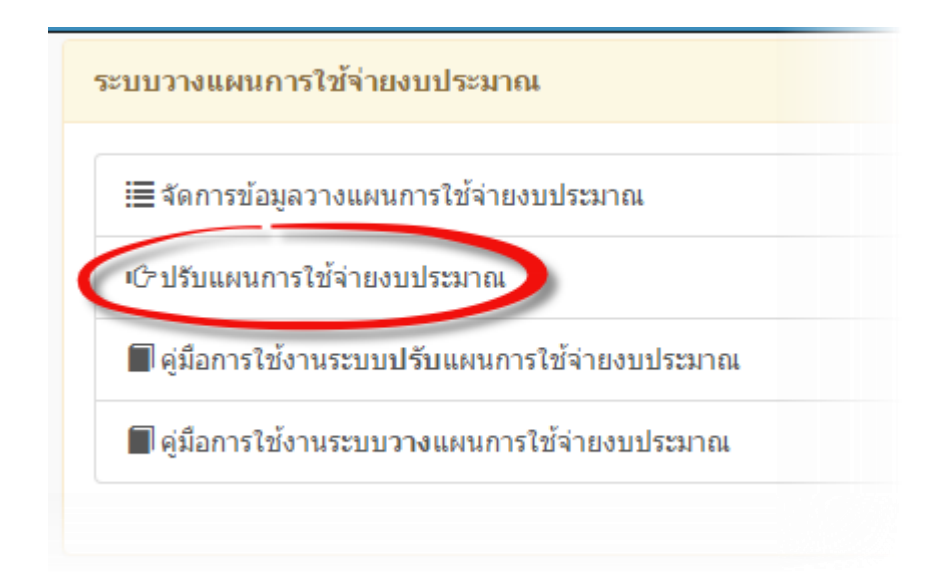

#### **รูปภาพที่ 3** แสดงหน้าจอเมนูปรับแผนการใช้จ่ายงบประมาณ

การปรับแผนการใช้จ่ายงบประมาณเป็นกระบวนการที่จะต้องด าเนินการหลังจากได้มีการวางแผนการใช้จ่าย งบประมาณตั้งแต่อนุมัติใช้งบประมาณโครงการ เมื่อคลิกปรับแผนการใช้จ่ายงบประมาณจะแสดงหน้าจอดังรูปภาพที่ 4 หน้าจอแสดงรายการโครงการที่จะต้องดำเนินการปรับแผนการใช้จ่ายงบประมาณ และ รายงานสถานะ การดำเนินงาน โครงการ

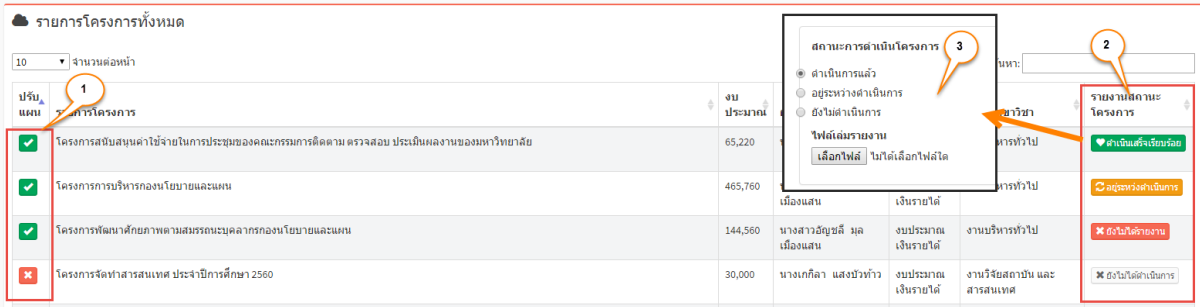

**รูปภาพที่ 4** แสดงหน้าจอรายการโครงการที่ต้องปรับแผนการใช้จ่ายงบประมาณและรายงานสถานะโครงการ

#### **ค าอธิบายรูปภาพ**

จากรูปภาพที่ 4 แสดงรายการโครงการทั้งหมดที่เป็นงบประมาณแผ่นดินและงบประมาณเงินรายได้ที่หน่วยงาน รับผิดชอบจะต้องดำเนินการปรับแผนการใช้จ่ายงบประมาณ และรายงานสถานะ การดำเนินงานโครงการ

**หมายเลข 1** ปุ่ม **"ปรับแผน"** เมื่อต้องการปรับแผนให้คลิกที่ปุ่มนี้ ซึ่ง ปุ่มปรับแผน จะแสดงสถานการณ์ปรับแผนให้ด้วยโดย

สัญลักษณ์ หมายถึง โครงการได้ปรับแผนการใช้จ่ายเรียบร้อยแล้ว

สัญลักษณ์ หมายถึง โครงการยังไม่ได้ปรับแผน หรือ อยู่ระหว่างการปรับแผนการใช้จ่าย

**ิ หมายเลข 2** ปุ่ม **"รายงานสถานะโครงการ"** ปุ่มนี้ใช้สำหรับ รายงานสถานะ การดำเนินงานโครงการ ซึ่งจะมีทั้งหมด 4

ี สถานะ ดังนี้ สถานะ ██ สา**เนินเสร็จเรียบร้อย**<br>หมายถึง โครงการดำเนินกิจกรรมเสร็จเรียบร้อย ซึ่งสถานะ ด าเนินเสร็จเรียบร้อย จะมีไฟล์รูปเล่ม หรือ ไฟล์รายงานผลแนบมาพร้อมด้วย

ี สถานะ <mark>เปื อยู่ระหว่งดำเนินการ มหมายถึง โครงการอยู่ระหว่างการดำเนินกิจกรรม หรือ อยู่ระหว่างการ</mark> จัดทำชดเบิกจ่ายงบประมาณ

 สถานะ หมายถึง โครงการยังไม่ได้ด าเนินการอะไร หรือ โครงการที่คาดว่าจะไม่ได้ ด าเนินการ

ี สถานะ <mark>⊀ ยังไม่ได้รายงาน </mark> หมายถึง โครงการที่ยังไม่ได้รายงานสถานะ การดำเนินการโครงการผ่านระบบ

**หมายเลข 3** ฟอร์มรายงานสถานะ การดำเนินการโครงการ ซึ่งฟอร์มนี้จะปรากภก็ต่อเมื่อ คลิก ที่ป่ม รายงานสถานะโครงการ จากหมายเลข 2 มีกระบวนคือ ถ้าเลือกสถานะ **"ด าเนินการแล้ว" จะให้แนบไฟล์เล่มรายงานมาด้วย** หลังจากคลิกรายงานสถานะแล้วให้ คลิกปุ่ม **"บันทึกสถานะการด าเนินโครงการ"**

> \*\*\* **หมายเหตุ**การแนบไฟล์ ก่อนแนบไฟล์รายงานชื่อไฟล์ไม่ควร มีจุด (.) นอกจากจุดของนามสกุลไฟล์ **การด าเนินการปรับแผนการใช้จ่ายงบประมาณ และ รายงานสถานะ การด าเนินการโครงการ จะด าเนินการ ขั้นให้ก่อนก็ได้**

#### **การปรับแผนการใช้จ่ายงบประมาณโครงการ**

จากขั้นตอน **หมายเลข 1 ปุ่ม "ปรับแผน"** คลิกเพื่อด าเนินการปรับแผนการใช้จ่ายงบประมาณโครงการ เมื่อคลิก จะแสดงหน้าจอรูปภาพที่ 5 หน้าจอรายละเอียดแผนการใช้จ่ายงบประมาณรายกิจกรรม

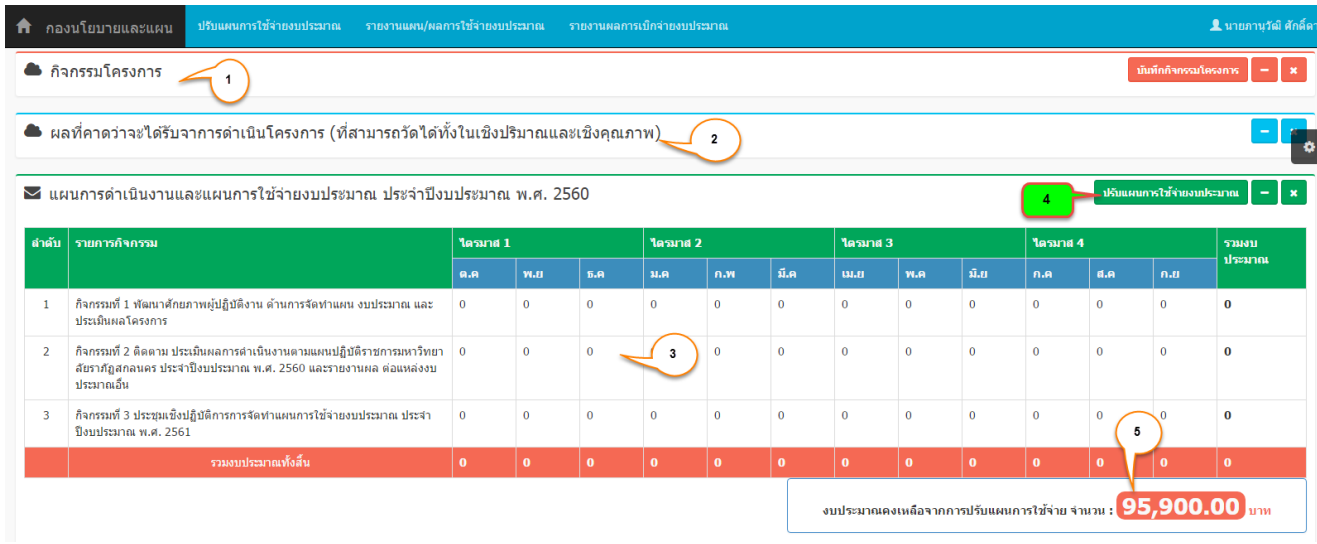

**รูปภาพที่ 5** หน้าจอรายละเอียดแผนการใช้จ่ายงบประมาณรายกิจกรรม

## **ค าอธิบายรูปภาพ**

**หมายเลข 1** กิจกรรมโครงการ เป็นขั้นตอนบันทึกกิจกรรมโครงการ ซึ่งขั้นตอนนี้เป็นขั้นตอนของการวางแผนการใช้ จ่ายงบประมาณ ซึ่งการปรับแผนจึงไม่ให้หน่วยงาน ปรับแก้ เพิ่มลด กิจกรรมโครงการ

> **\*\*\*** กรณีหน่วยงานประสงค์จะ **เพิ่ม แก้ไข หรือ ยกเลิก** กิจกรรม ให้หน่วยงานทำบันทึกข้อความเสนอท่าน ้อธิการพิจารณาอนุมัติ แล้วส่งกองนโยบายและแผน ทางเจ้าผู้แลจะดำเนินการ เพิ่ม แก้ไข หรือ ยกเลิก กิจกรรม ให้และจะดำเนินประสานข้อมูลกับผู้รับผิดชอบโครงการในลำดับไป

**หมายเลข 2** ผลที่คาดว่าจะได้รับจากการดำเนินโครงการ (ที่สามารถวัดได้ทั้งในเชิงปริมาณและเชิงคณภาพ) ซึ่งกระบวนการนี้ ก็จะสอดคล้องกับกิจกรรม หมายเลข 1 ถ้ามีการเปลี่ยนแปลงกิจกรรม ในส่วนนี้ก็ต้องเปลี่ยนไปตาม ในกรณีที่ หน่วยงานต้องการเปลี่ยนแปลง ให้หน่วยงานแนบบันทึกข้อความ เปลี่ยนกิจกรรม หรือ เปลี่ยนรายละเอียด โครงการขึ้นมาด้วย ทางผู้ดูจะดำเนินการและประสานข้อมูลกับผู้รับผิชอบโครงการในลำดับต่อไป

**หมายเลข 3** ส่วนแสดงรายละเอียดแผนการใช้จ่ายงบประมาณรายกิจกรรม ซึ่งข้อมูลจะแสดงผลก็ต่อเมื่อมีการปรับแผนการใช้ จ่าย หมายเลข 4 "ปรับแผนการใช้จ่ายงบประมาณ" แล้วเท่านั้น

**หมายเลข 4** ปุ่ม **"ปรับแผนการใช้จ่ายงบประมาณ"** เป็นส่วนที่ผู้รับผิดชอบโครงการจะต้องดำเนินการปรับแผนการใช้จ่าย ึ่งบประมาณให้เป็นไปตามผลการเบิกจ่ายและแผนการใช้จ่ายที่จะดำเนินการในกิจกรรมต่อไป ดังรูปภาพที่ 5 หน้าจอปรับ แผนการใช้จ่ายงบประมาณ

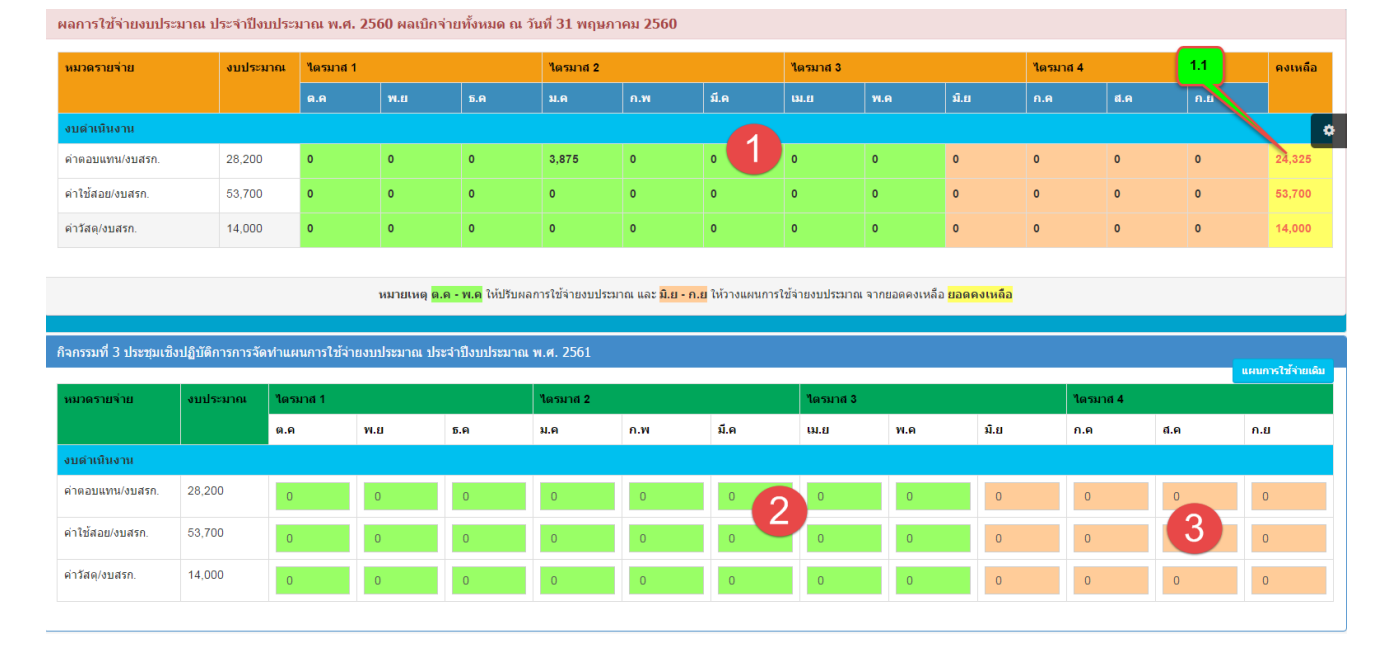

## **รูปภาพที่5** หน้าจอปรับแผนการใช้จ่ายงบประมาณ

#### **ค าอธิบายรูปภาพ**

- **หมายเลข 1** แสดงผลการใช้จ่ายงบประมาณ **ผลการเบิกจ่ายงานคลัง ณ วันที่ 31 พฤษภาคม 2560** (เปลี่ยนไปตามรอบการปรับแผน) ซึ่งข้อมูลส่วนนี้จะใช้เป็นข้อมูลประกอบการรายงานผลเบิกจ่าย รายกิจกรรม และนำยอดคงเหลือจากการรายงานผลการเบิกจ่ายจะต้องนำมา ปรับแผนการใช้จ่าย ในเดือนต่อไป
- **หมายเลข 2 และ 3** แบบฟอร์มรายงานผลการใช้จ่ายงบประมาณแต่ละกิจกรรม และ แบบฟอร์มปรับแผนการใช้จ่าย งบประมาณแต่ละกิจกรรม ซึ่งในแบบฟอร์มเดียวจะดำเนินการ 2 ขั้น คือ

**ขั้นตอนที่ 1** รายงานผลการใช้จ่ายงบประมาณรายกิจกรรม ช่อง สีเขียว หมายเลข 2 โดยให้ผลการเบิกจ่าย งบประมาณจาก หมายเลข 1 (ช่องสีเขียว) นำมากรอกรายงานผลตามหมวดรายจ่ายของกิจกรรม ที่ได้ดำเนินการ

**\*\*\* การรายงานผลการเบิกจ่ายตามหมวดรายจ่ายของแต่ละกิจกรรม ยอดรายงานผลจะต้องเท่ากับ ยอดผลเบิกจ่ายของหมวดรายจ่ายนั้น**

- **์ ขั้นตอนที่ 2** ปรับแผนการใช้จ่ายงบประมาณ โดยให้นำยอดคงเหลือจากผลการเบิกจ่ายงบประมาณ (ช่องหมายเลข 1.1) นำมากรอกในช่องสีส้ม ช่องหมายเลข 3 ตามหมวดรายจ่ายของแต่ ละกิจกรรมที่จะดำเนินการ
	- **\*\*\* การปรับแผนการใช้จ่ายงบประมาณจากยอดคงเหลือจากการรายงานผลการใช้จ่าย งบประมาณ ยอดปรับแผนต้อง เท่ากับ ยอดคงเหลือ จากผลการใช้จ่าย ตามหมวดรายจ่าย นั้นๆ**
- **\*\*\* สรุปภาพรวม ยอดรายงานผลกับยอดปรับแผนทุกกิจกรรม รวมกันจะต้องเท่ากับ ยอดที่ได้รับจัดสรร เท่านั้นจึงจะบันทึกข้อมูลได้**

**ตัวอย่างการรายงานผลการใช้จ่ายงบประมาณรายกิจกรรม และ การปรับแผนการใช้จ่ายงบประมาณรายกิจกรรม**

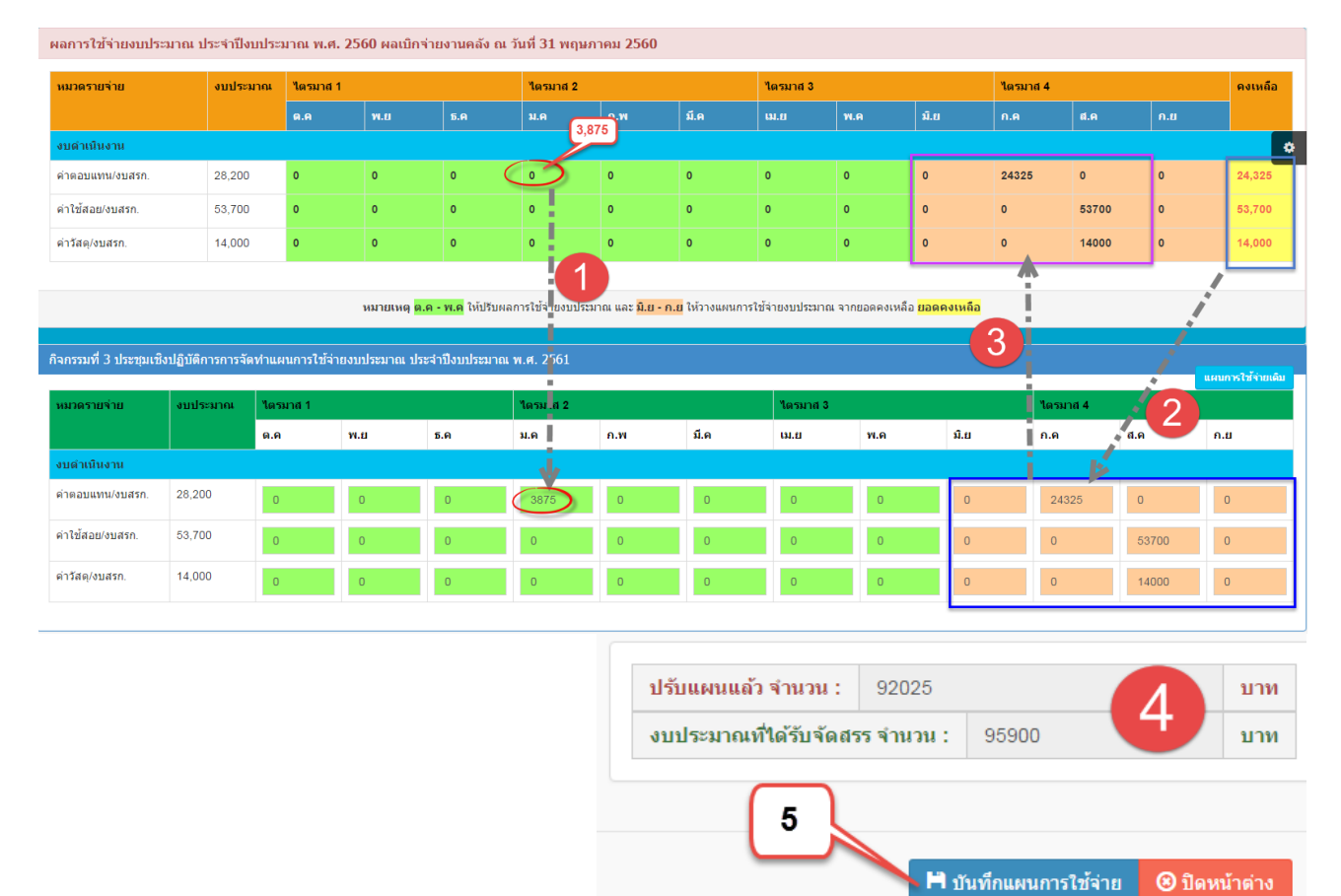

#### **ค าอธิบายรูปภาพ**

โครงการวางแผน ติดตาม และประเมินผลการดำเนินงานโครงการและงบประมาณตามแผนปฏิบัติราชการประจำปี งบประมาณ พ.ศ. 2560

- มีผลเบิกจ่ายที่เดือน มกราคม งบดำเนินงาน หมวดค่าตอบแทน ยอด 3,875 บาท
- ยอดคงเหลือจากการเบิกจ่ายงบประมาณ งบดำเนินงาน ค่าตอบแทน 24,325 บาท ค่าใช้สอย 53.700 บาท และ ค่าวัสดุ 14,000 บาท
- **์ ขั้นตอนที่ 1** นำผลเบิกจ่ายเดือน มกราคม งบดำเนินงาน หมวดค่าตอบแทน ยอด 3,875 บาท มากรอกรายงานผลการใช้จ่าย งบประมาณที่ กิจกรรมที่ 3 ประชุมเชิงปฏิบัติการการจัดทำแผนการใช้จ่ายงบประมาณ ประจำปีงบประมาณ ุ พ.ศ. 2561 ซึ่งจะต้องกรอกลงใน เดือน มกราคม งบดำเนินงาน ค่าตอบแทน ซึ่งเมื่อกรอกแล้วยอดตรงผลการใช้ จ่ายจะต้อง **เท่ากับ 0 เท่านั้น**

# **\*\*\* รายงานผลเบิกจ่ายเดือนไหน หมวดรายจ่ายอะไร เวลา รายงานผลการใช้จ่ายในกิจกรรม ก็จะต้องให้ กรอกรายงานผลในเดือนนั้น หมวดรายจ่ายนั้น**

**ขั้นตอนที่ 2** นำยอดคงเหลือจากผลเบิกจ่ายมากรอกในช่องปรับแผนการใช้จ่ายตามหมวดรายจ่ายของกิจกรรมที่ 3 ประชุมเชิงปฏิบัติการการจัดทำแผนการใช้จ่ายงบประมาณ ประจำปีงบประมาณ พ.ศ. 2561 ซึ่งเมื่อกรอกแผนแล้ว ยอดตรงช่องสีส้ม ของตารางผลการใช้จ่าย จะแสดงตัวเลขยอดที่เราปรับแผนการใช้จ่าย ซึ่งยอดจะต้อง **เท่ากับ ยอดคงเหลือของหมวดรายจ่ายนั้น**

# **\*\*\* หน่วยงานจะต้องน าส่ง \*\*\***

**-** บันทึกข้อความน าส่งพร้อมแนบ รายงานแผน/ผลการใช้จ่ายงบประมาณ โดยไปที่เมนู รายงานแผน/ผลการใช้จ่าย งบประมาณดังรูปภาพ

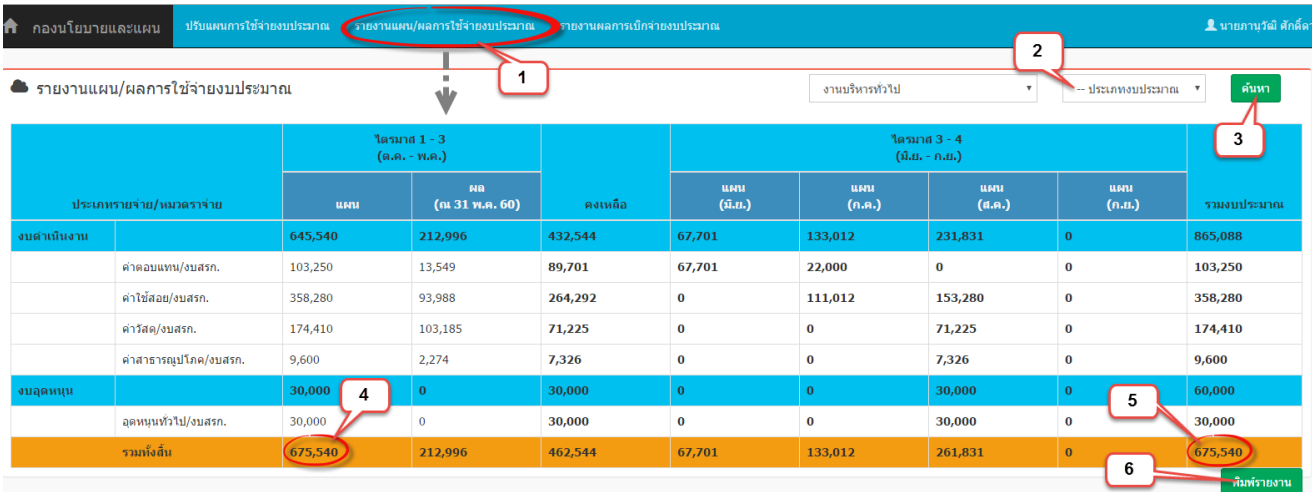

- การออกรายงานแผน/ผลการใช้จ่ายงบประมาณ ให้ออกรายงาน แยกตามประเภทงบประมาณ ซึ่งทุกหน่วยงานจะมีเอกสาร แนบ งบแผ่นดิน และ เงินรายได้อย่างละ 1 แผ่น เพื่อแนบบันทึกข้อความนำส่ง

- ก่อนออกรายงานเช็คยอด แผน (หมายเลข 4) **ต้องเท่ากับ** ช่อง รวมงบประมาณ หมายเลข 5 เท่านั้น

# เมื่อตรวจสอบข้อมูลครบถูกต้องเรียบร้อยแล้วให้พิมพ์รายงาน จะได้เอกสารแนบดังรูป

#### รายงานแผน/ผลการใช้จ่ายงบประมาณ เงินรายได้ ประจำปีงบประมาณ พ.ศ. 2560 (ตัวอย่าง)

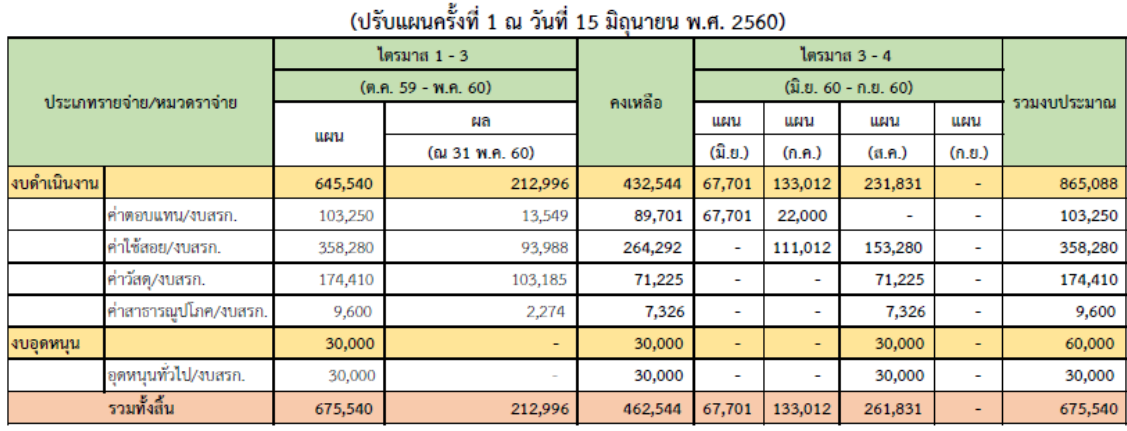

 $\overline{ }$ 

หน่วยงานกองนโยบายและแผน

 $\overline{a}$ 

หัวหน้าส่วนราชการ